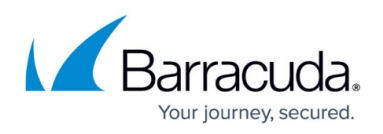

# **How to Configure Apple iOS VPN Client for IPsec VPN with Certificate Authentication**

#### <https://campus.barracuda.com/doc/28475731/>

Because certificates longer than 512-bit do not work for iOS VPN clients with iOS version 6.0, it is recommended that you update to the latest version of iOS.

For client-to-site IPsec VPN connections, you can use Apple iOS devices. Follow the steps in this article to configure Apple iOS devices for IPsec VPN connections with the Barracuda NextGen Firewall X-Series.

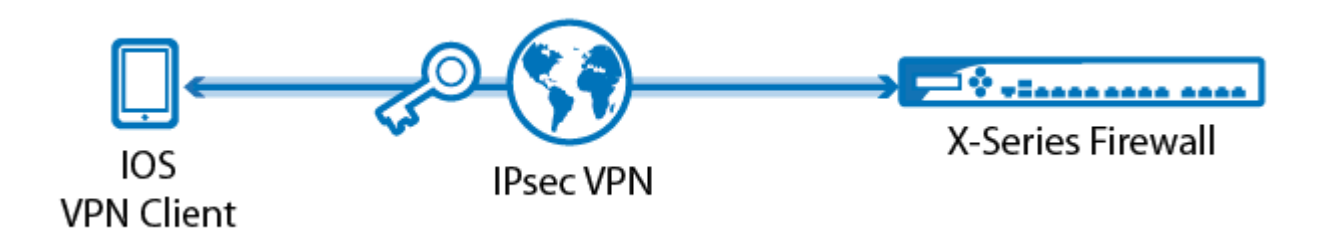

### **Before you Begin**

To use Apple iOS devices to connect to a client-to-site IPsec VPN, you must have the following:

- Apple device with iOS 5.1 or above.
- [How to Configure a Client-to-Site VPN with Certificate Authentication](http://campus.barracuda.com/doc/11142156/).
- Root, server, and client certificates that meet the requirements set by Apple. The following table shows the required X.509 certificates, their settings, and where they must be installed.

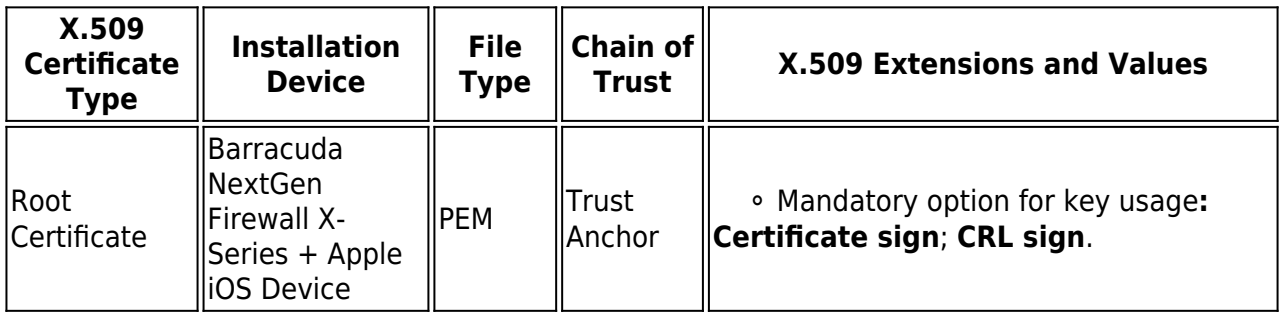

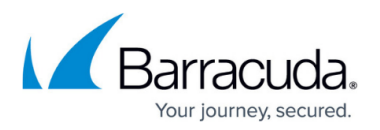

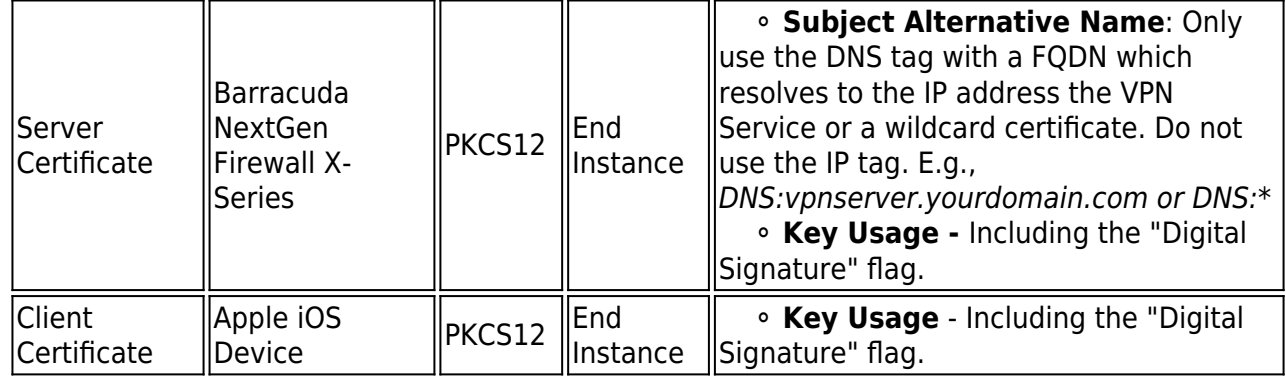

### **When creating X.509 certificates:**

- Do not use identical **Subject Alternative Names** settings. **Subject Alternative Names** must also not contain the management IP address of the X-Series Firewall.
- Only use the X.509 extensions that are listed in the table above.

### **Example iOS Certificate Settings**

#### **Root Certificate**

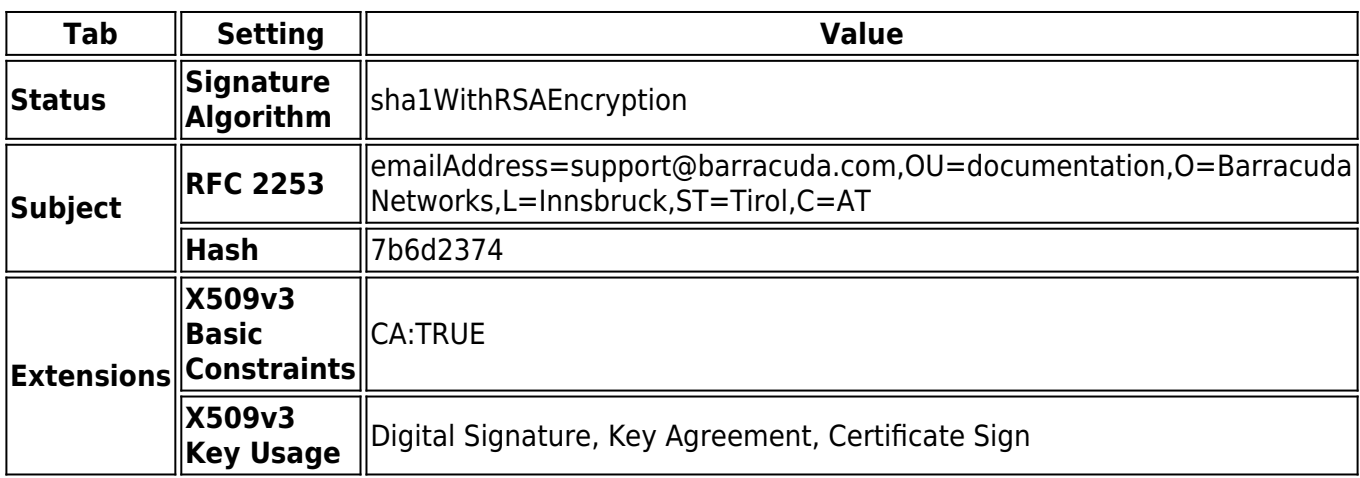

#### **Server Certificate**

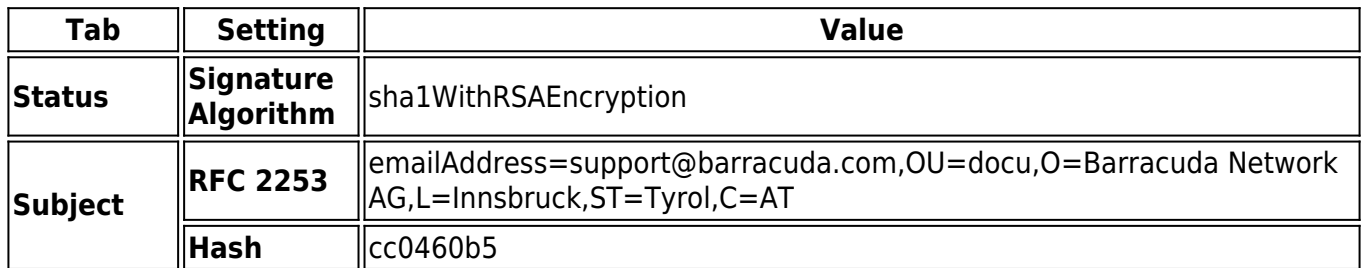

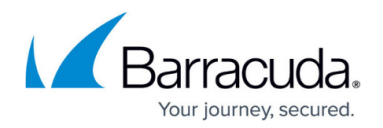

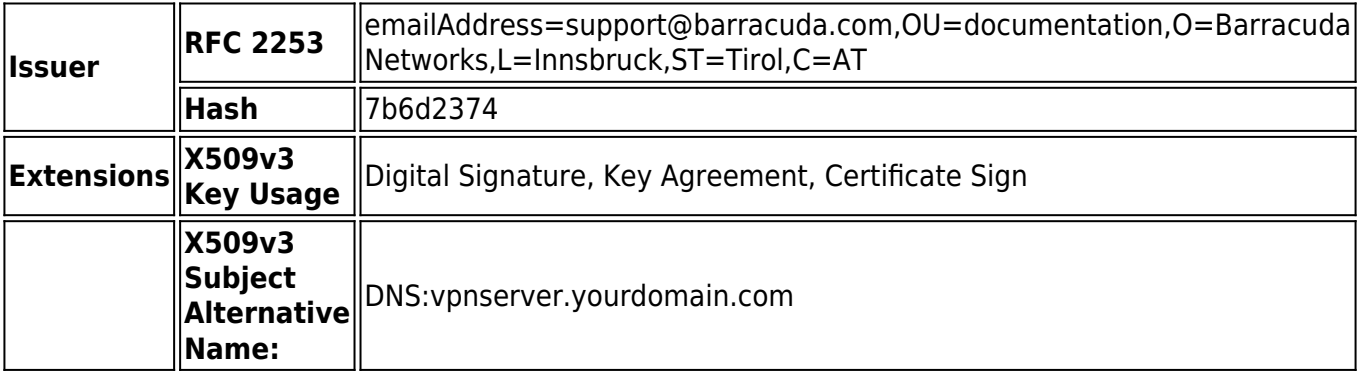

#### **Client Certificate**

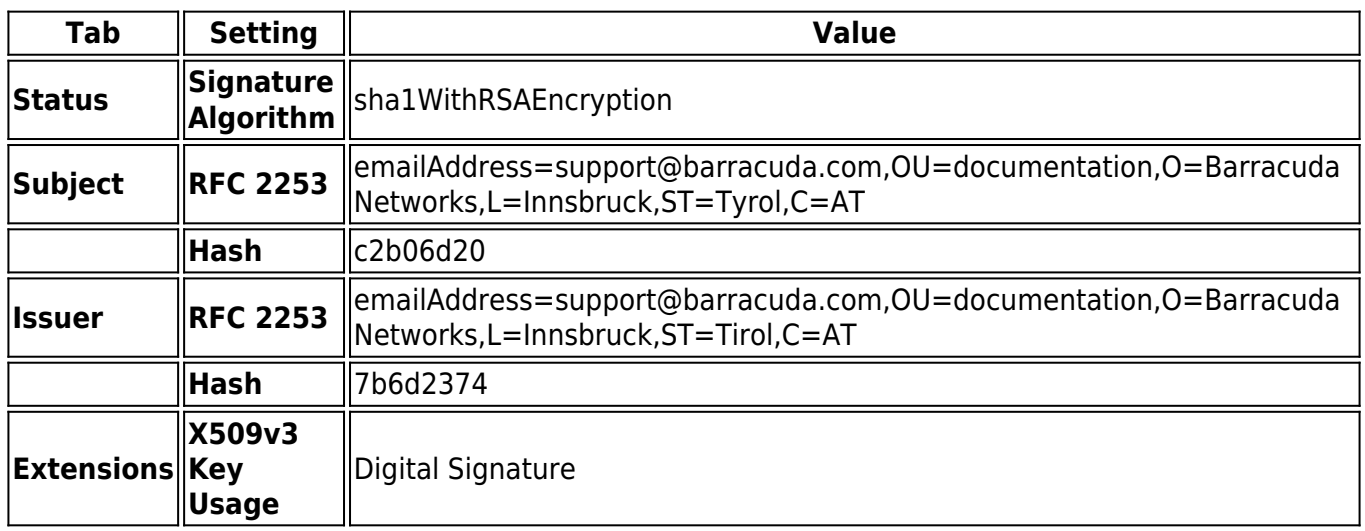

### **Configure the Apple iOS Device**

#### **Import the certificates**

You must import the root and the client certificate on the Apple iOS device. You can import the certificate via email or by downloading it from a web server. If you are using a Mobile Device Management (MDM) server, you can also push the certificates to your devices.

#### **Configure the Client-To-Site VPN**

To configure an Apple iOS device for IPsec VPN connections with the X-Series Firewall:

- 1. On the iOS device, tap **Settings > General > VPN > Add VPN Configuration**.
- 2. On the **Add VPN configuration** screen, tap the **IPsec** tab.
- 3. Configure the following settings:

**Server** – The Subject Alternative Name used in your certificates.

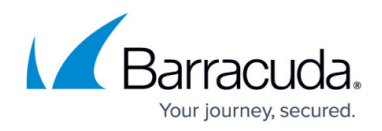

- **Account** and **Password** The XAUTH username and password.
- **Use Certificate** Enable this setting.
- **Certificate** The X.509 client certificate.
- 4. Tap **Save** in the top right corner. The VPN configuration then appears on the **VPN** screen.

### **Connect to the VPN with the Apple iOS Device**

After configuring the Apple device, you can connect to the IPsec VPN.

On your Apple iOS device, tap **Settings** and then turn on **VPN**. After a few seconds, the VPN icon appears in the status bar to indicate that the connection is successful.

Establishing VPN through NAT can be problematic. If you experience connection losses, increase the UDP timeout on the NAT'd device. For example, the iPhone sends keepalive packets every 60 seconds, so you can enter any value over 60 seconds.

Unfortunately, many cell phone providers use NAT to connect mobile devices to the internet. Contact your cell phone provider support for help.

## Barracuda NextGen Firewall X

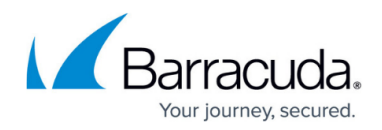

### **Figures**

### 1. c2s\_ios.png

© Barracuda Networks Inc., 2020 The information contained within this document is confidential and proprietary to Barracuda Networks Inc. No portion of this document may be copied, distributed, publicized or used for other than internal documentary purposes without the written consent of an official representative of Barracuda Networks Inc. All specifications are subject to change without notice. Barracuda Networks Inc. assumes no responsibility for any inaccuracies in this document. Barracuda Networks Inc. reserves the right to change, modify, transfer, or otherwise revise this publication without notice.